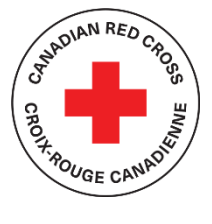

Fonds de relance des services communautaires (FRSC)

# **SOUTIEN TECHNIQUE ET RESSOURCES POUR LES DEMANDEURS**

### **TABLE DES MATIÈRES**

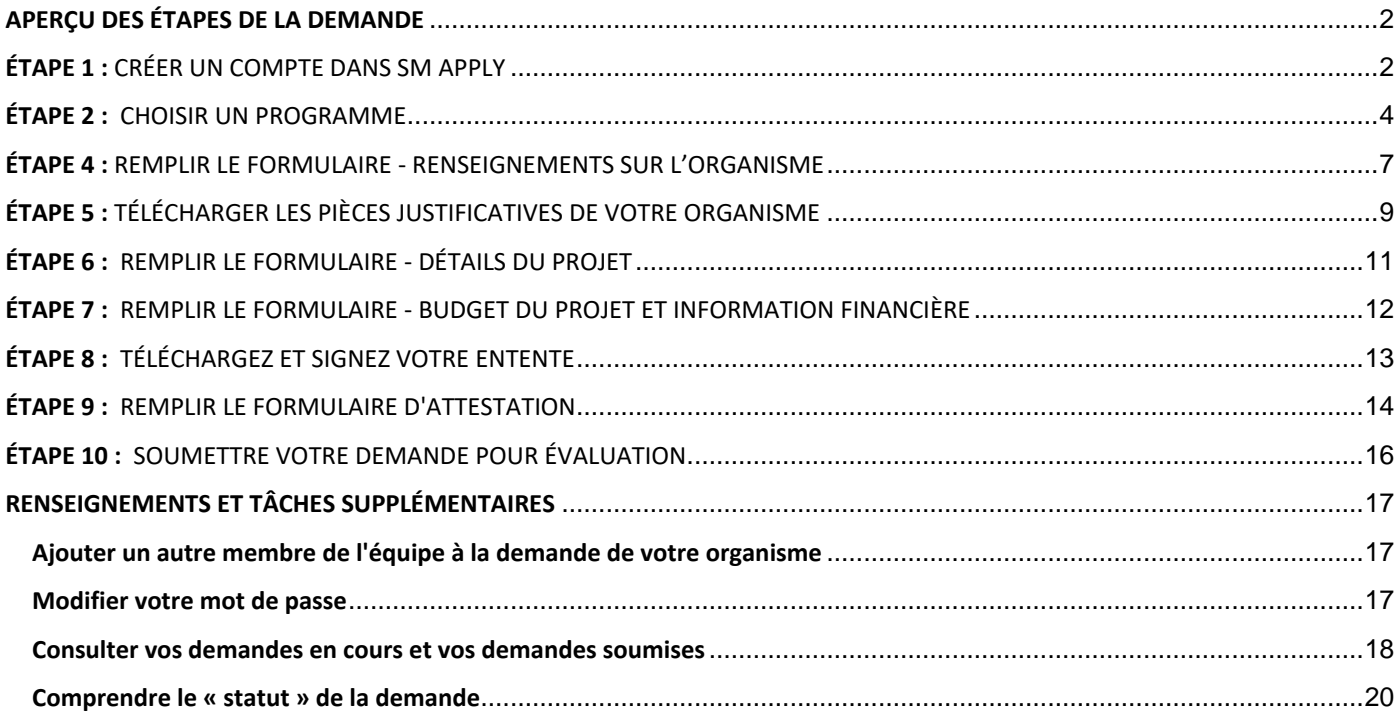

**Ce document sert de guide lors de la présentation d'une demande de subvention dans le cadre du programme de subvention du Fonds de relance des services communautaires de la Croix-Rouge canadienne.**

Pour des renseignements détaillés sur le programme, y compris le *Guide de préparation de la demande*, la *Foire aux questions* et d'autres ressources pour les demandeurs, consultez le site Web : https://www.fondsderelancedesservicescommunautaires.ca/

Le portail de demande de la Croix-Rouge canadienne utilise une plateforme appelée SurveyMonkey Apply.

• Pour plus de renseignements sur la confidentialité, concernant la manière dont SurveyMonkey recueille et stocke les données des utilisateurs, communiquez avec eux en cliquant ici : <https://help.smapply.io/hc/fr/sections/115000411593-Contactez-nous>

En plus de ce document, vous pouvez également trouver du soutien en communiquant avec nous.

• Contactez notre équipe à l'adresse subventionsFRSC@croixrouge.ca ou par téléphone au 1-833-966-4225

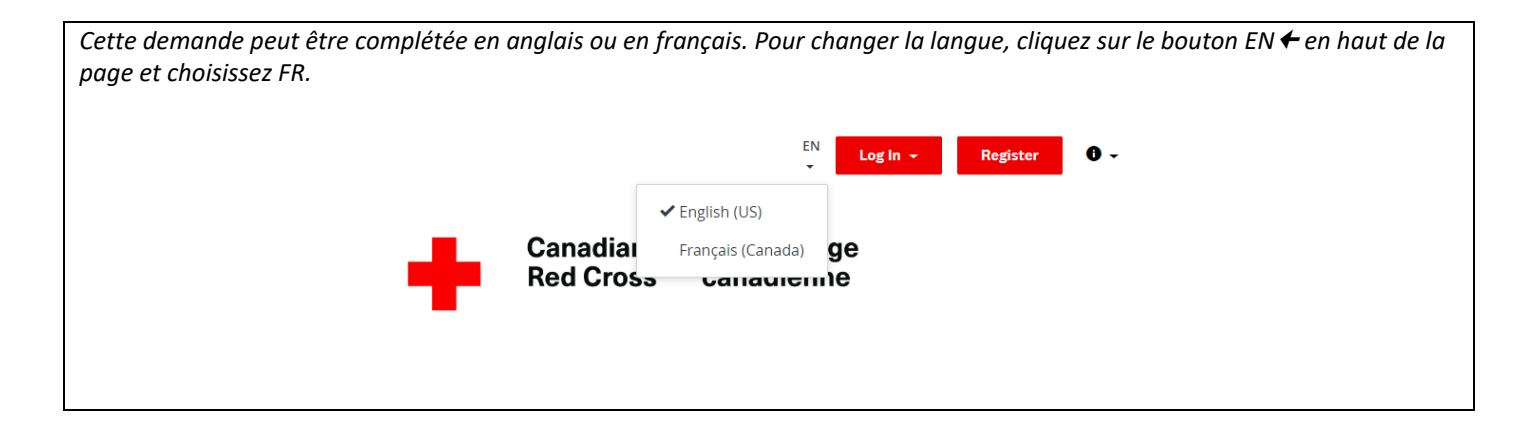

Remplir cette demande peut prendre entre quelques heures et quelques jours, selon la capacité de votre organisme à fournir les renseignements nécessaires.

### <span id="page-1-0"></span>**APERÇU DES ÉTAPES DE LA DEMANDE**

Le **formulaire de demande** comprend sept tâches à compléter, notamment :

- a. Consentement
- b. Renseignements sur l'organisme
- c. Pièces justificatives
- d. Détails du projet
- e. Budget du projet et information financière
- <span id="page-1-1"></span>f. Entente
- g. Autorisations

## **ÉTAPE 1 :** CRÉER UN COMPTE DANS SM APPLY

La première tâche consiste à créer un compte sur le portail de demande de la Croix-Rouge canadienne en vous rendant sur [https://redcross.smapply.ca](https://redcross.smapply.ca/) sur n'importe quel ordinateur ou appareil mobile connecté à Internet. Pour une expérience utilisateur optimale, veuillez NE PAS UTILISER INTERNET EXPLORER, tout autre navigateur tel que Chrome ou Firefox ou Edge peut être utilisé.

Cliquez sur « S'INSCRIRE » situé en haut de votre écran.

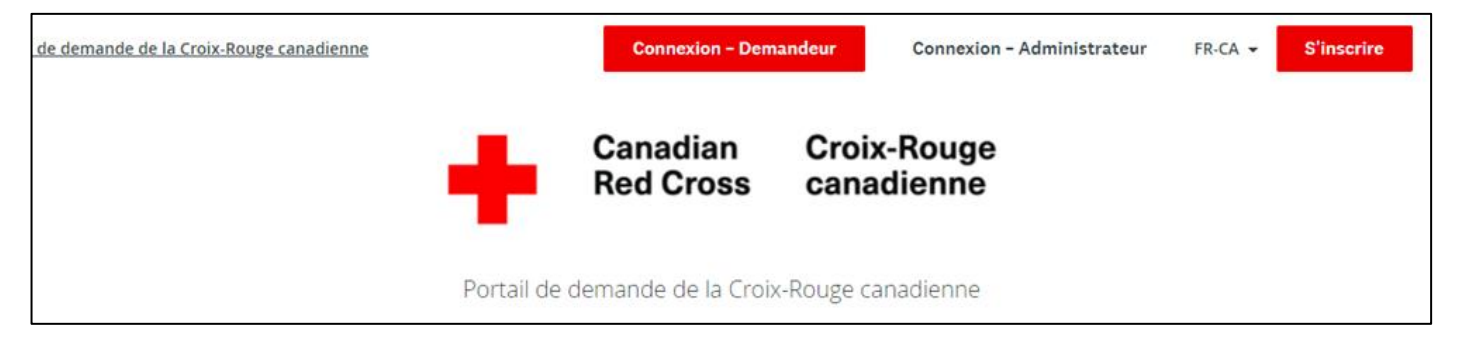

Saisissez votre nom, votre adresse électronique et choisissez un mot de passe sécurisé, puis cliquez sur **« CRÉER UN COMPTE »**.

Une fois que vous aurez saisi vos informations, le système vous invitera à valider votre adresse électronique. Une fois la validation effectuée, vous pourrez continuer à remplir votre demande.

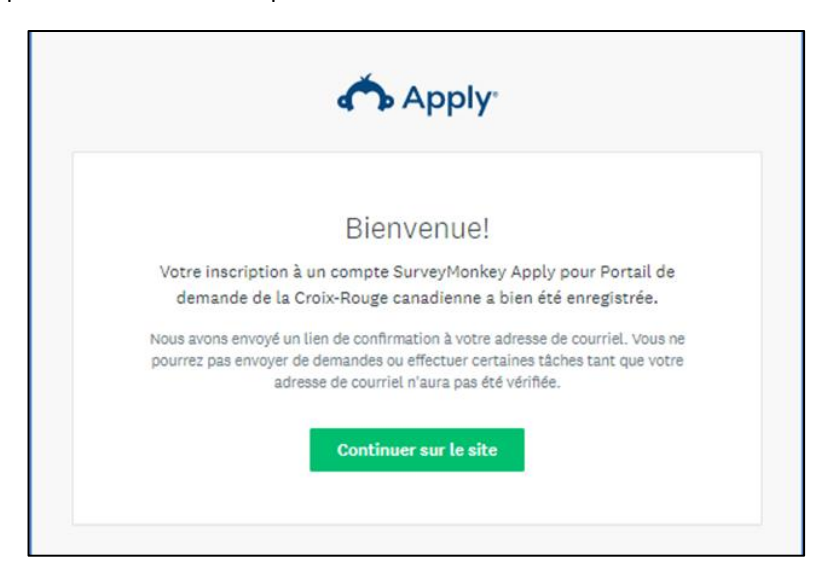

Si vous ne validez pas votre adresse électronique, vous ne pourrez pas continuer. Cliquez sur le bouton rouge dans l'en-tête pour renvoyer le lien de vérification.

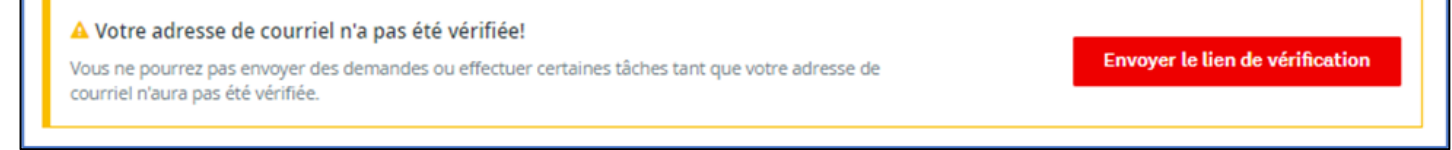

### <span id="page-3-0"></span>**ÉTAPE 2 :** CHOISIR UN PROGRAMME

Il peut y avoir plusieurs programmes actifs dans le menu. Sélectionnez la case FRSC – Volet local ou FRSC- Volet national. Si vous avez besoin d'aide pour déterminer le programme qui convient à votre organisme, consultez le site d[u Fonds de relance des](https://fr.communityservicesrecoveryfund.ca/resources)  [services communautaires.](https://fr.communityservicesrecoveryfund.ca/resources)

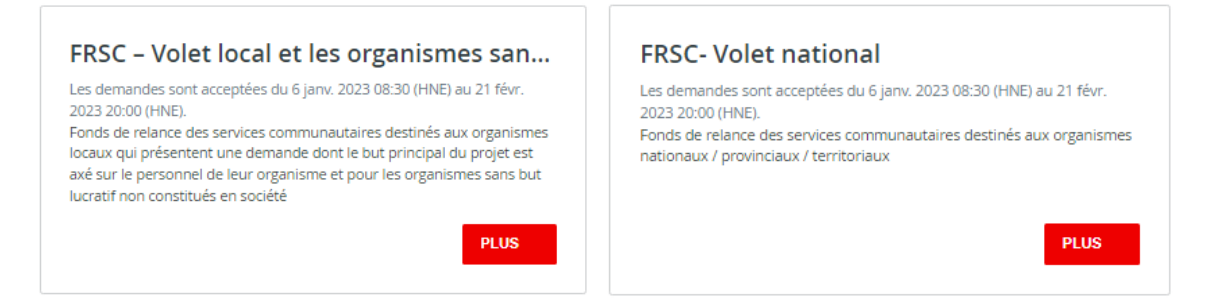

Cliquez sur le bouton **« PLUS »** pour accéder à des renseignements spécifiques sur le programme.

Une fois sur la page d'information du programme, cliquez sur **« DÉPOSER LA DEMANDE »** pour commencer votre demande.

FRSC - Volet local et les organismes sans but lucratif non constitués en société

#### Fonds de relance des services communautaires – Un apercu

Le Fonds de relance des services communautaires représente un investissement de 400 millions de dollars du gouvernement du Canada pour aider les organismes de bienfaisance et les organismes sans but lucratif à s'adapter aux conséquences de la pandémie de COVID-19 et à reprendre le cours normal de leurs activités. Plus que jamais, ces organismes jouent un rôle de premier plan pour offrir des solutions aux problèmes sociaux persistants et complexes qui touchent les Canadiens et Canadiennes. Le Fonds de relance des services communautaires répond aux besoins actuels des organismes de bienfaisance et des organismes sans but lucratif et aide ces derniers à remédier aux effets à long terme de la pandémie.

#### AVANT DE DÉPOSER UNE DEMANDE

Avant de déposer une demande, veuillez lire attentivement ce qui suit pour vous assurer d'être au bon endroit. La présente page permet de présenter une demande à la Croix-Rouge canadienne, dans le volet local. Pour ce faire, votre organisme doit répondre à l'un des critères suivants :

- · Être un organisme communautaire local qui souhaite obtenir du financement pour un projet visant à « investir dans le personnel »\*.
- · Être un organisme sans but lucratif non constitué en société qui souhaite obtenir du financement pour un projet visant à « investir dans le personnel », à « investir dans les systèmes et les procédés » ou à « investir dans l'innovation et la refonte des programmes et des services ».

\*À noter que les organismes provinciaux ou territoriaux situés à l'Île-du-Prince-Édouard, à Terre-Neuve-et-Labrador, au Nunavut, au Yukon et dans les Territoires du Nord-Ouest ont le choix de déposer une demande dans le volet local ou le volet national/provincial/territorial.

#### **DÉPOSER LA DEMANDE**

Ouvert 6 janv. 2023 08:30 (HNE) Date limite 21 févr. 2023 20:00 (HNE)

# **ÉTAPE 3 : COMMENCER LE FORMULAIRE DE DEMANDE DE VOTRE ORGANISME**

Votre écran ressemblera à la capture d'écran ci-dessous une fois que vous aurez lancé la demande. Vous devrez compléter les sept tâches qui constituent le formulaire de demande, en marquant chacune d'elles comme étant complète. Suivez les étapes énumérées dans la liste des tâches située à droite de votre écran.

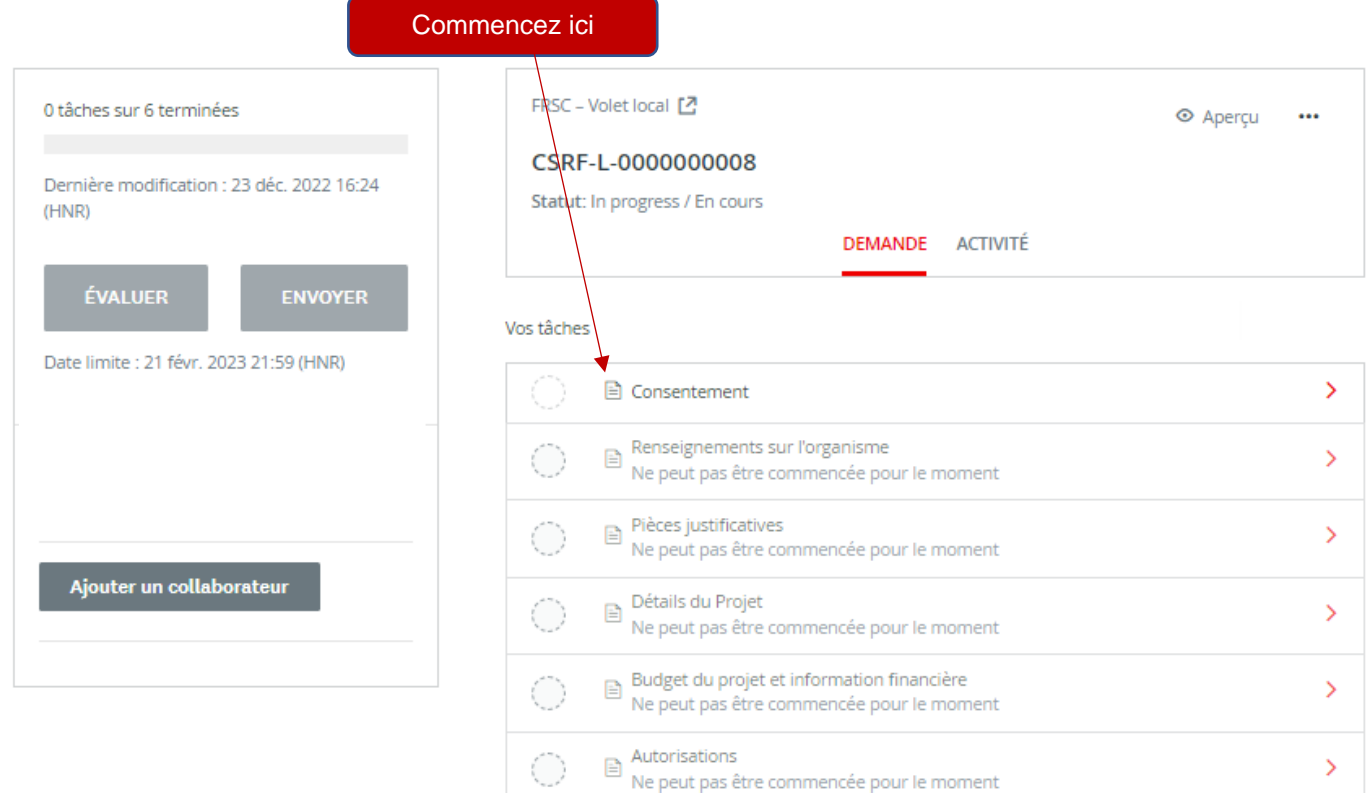

#### **REMPLIR TOUTES LES SECTIONS DU FORMULAIRE D'INSCRIPTION**

Une fois que vous aurez commencé à compléter la demande, la liste des tâches de votre tableau de bord sera affichée sur le côté gauche de votre écran, fournissant une liste de toutes les tâches nécessaires pour compléter la demande. Utilisez ceci pour naviguer à travers les étapes de votre demande.

Les symboles fournissent les renseignements suivants :

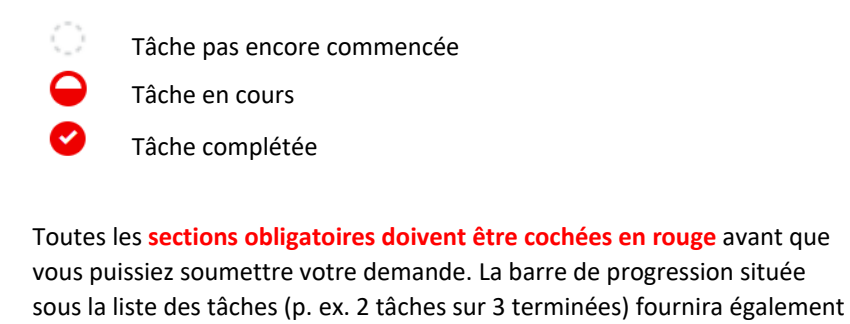

un résumé permettant d'évaluer vos progrès. Vous pouvez à tout moment

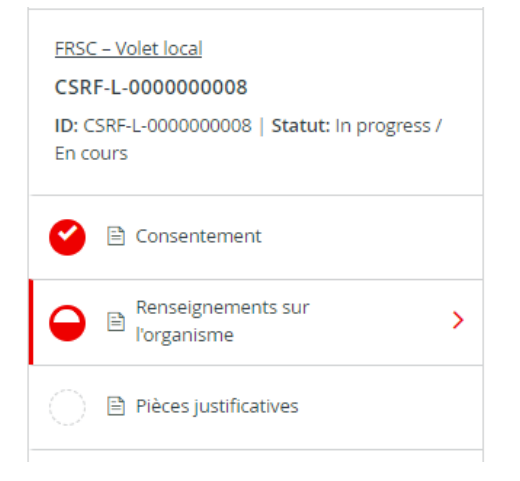

enregistrer les données recueillies et revenir compléter la demande plus tard.

#### **CONSENTEMENT**

La première tâche que vous devez compléter est le formulaire de **CONSENTEMENT**. Vous devrez remplir ce formulaire avant de passer aux tâches suivantes du formulaire de demande.

Veuillez lire le texte dans le formulaire de consentement et donner votre accord en cliquant sur **« J'ACCEPTE »** et en cliquant ensuite sur **« MARQUER COMME COMPLÈTE »** pour enregistrer et pouvoir passer à la tâche suivante de votre demande.

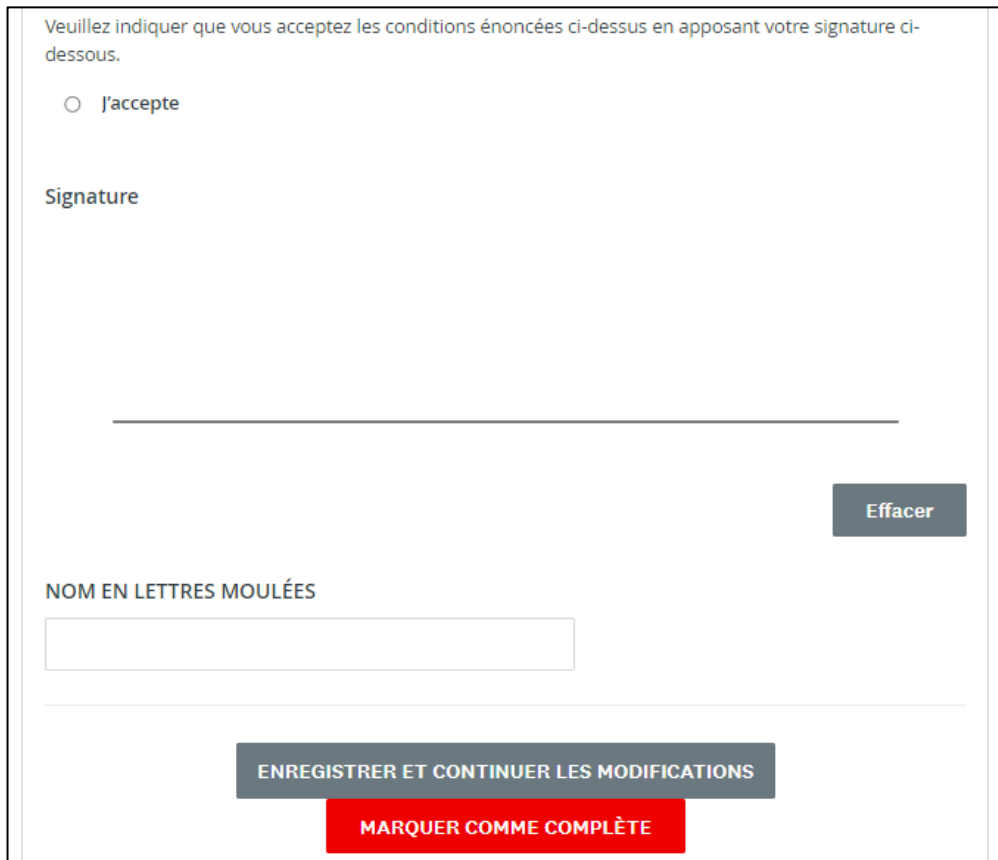

# <span id="page-6-0"></span>**ÉTAPE 4 :** REMPLIR LE FORMULAIRE - RENSEIGNEMENTS SUR L'ORGANISME

#### **FORMULAIRE DU PROFIL DE L'ORGANISME**

Une fois que vous aurez complété le formulaire de consentement, vous serez dirigé vers le formulaire de **RENSEIGNEMENTS SUR L'ORGANISME**.

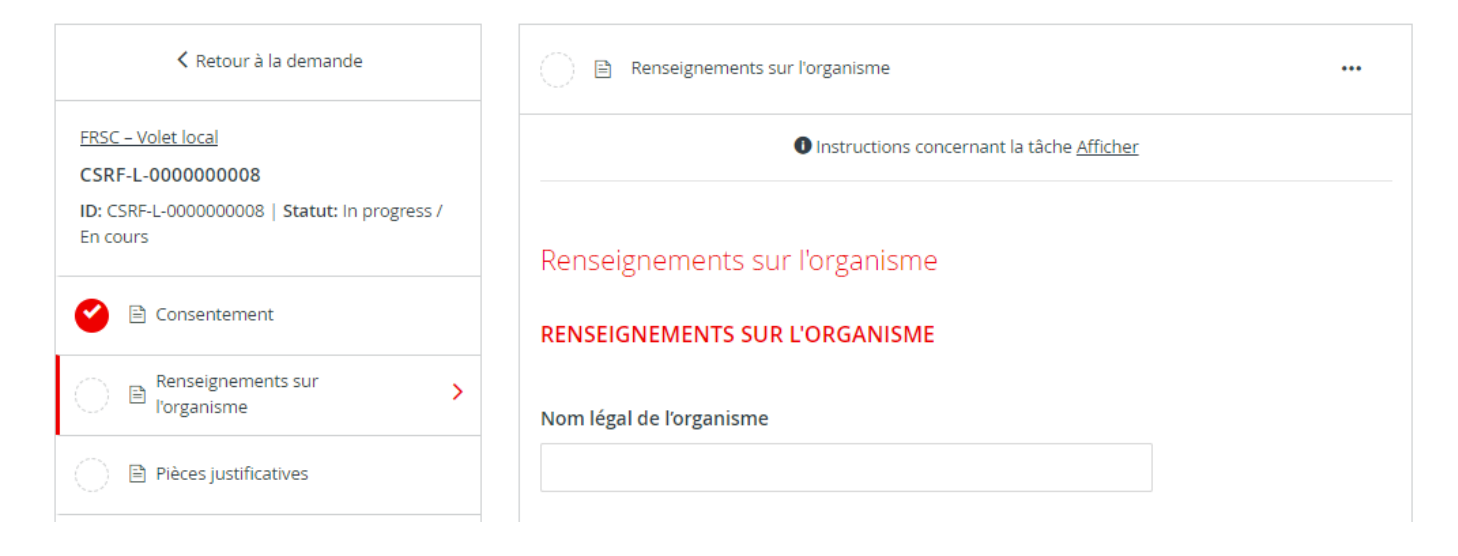

Cliquez sur **« ENREGISTRER ET CONTINUER LES MODIFICATIONS »** situé au bas du formulaire pour enregistrer votre travail régulièrement.

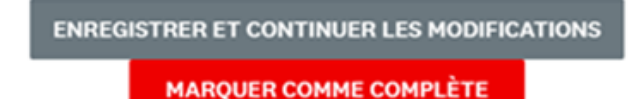

Lorsque vous cliquerez sur **« ENREGISTRER ET CONTINUER LES MODIFICATIONS »**, vous serez averti si le formulaire contient des erreurs (par exemple, des champs vides qui n'ont pas encore été remplis), **mais le formulaire sera tout de même sauvegardé avec ces erreurs.**

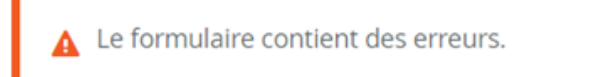

Le statut de votre formulaire dans la liste des tâches passera au demi-rouge pour indiquer qu'il est en cours d'être complété.

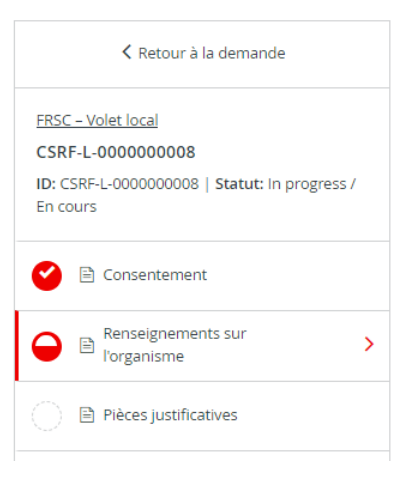

Au fur et à mesure que vous complétez chaque section, cliquez sur **« MARQUER COMME COMPLÈTE »**, ce qui transformera la tâche en une coche rouge sur la liste des tâches. Si vous avez terminé la tâche et que vous souhaitez y revenir pour faire une modification, vous pouvez rouvrir le formulaire en cliquant sur le menu **« ... »** en haut de l'écran et en sélectionnant **« MODIFIER »**. Veuillez noter que vous devrez cliquer sur **« MARQUER COMME COMPLÈTE »** de nouveau, une fois que vous aurez terminé vos modifications.

**CONSEIL** – Si vous souhaitez imprimer la demande afin de pouvoir rassembler les informations hors ligne avant de les saisir dans votre demande en ligne, vous pouvez obtenir une copie en cliquant sur le menu **« ... »** en haut de l'écran et en sélectionnant **« TÉLÉCHARGER »**. Ceci ouvrira une copie PDF de la demande que vous pourrez imprimer pour votre propre usage. Veuillez noter que vous devrez tout de même remplir le formulaire de demande en ligne pour le soumettre. Si vous avez besoin d'aide pour remplir votre demande, n'hésitez pas à nous contacter.

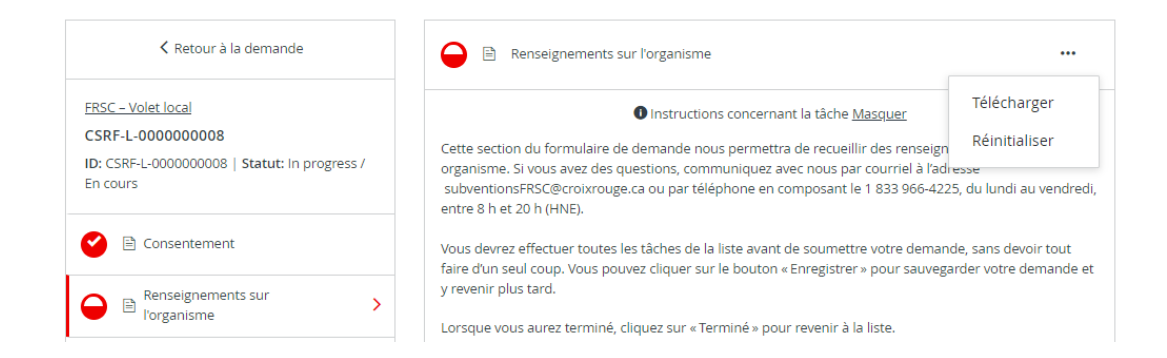

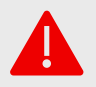

**AVERTISSEMENT** : Si vous sélectionnez **« RÉINITIALISER »** dans le menu **« ... »**, toutes les données de votre formulaire seront effacées.

8

# <span id="page-8-0"></span>**ÉTAPE 5 :** TÉLÉCHARGER LES PIÈCES JUSTIFICATIVES DE VOTRE **ORGANISME**

#### **FORMULAIRE DE TÉLÉCHARGEMENT DES DOCUMENTS REQUIS**

Dans le cadre du processus de demande, vous devez télécharger des pièces justificatives.

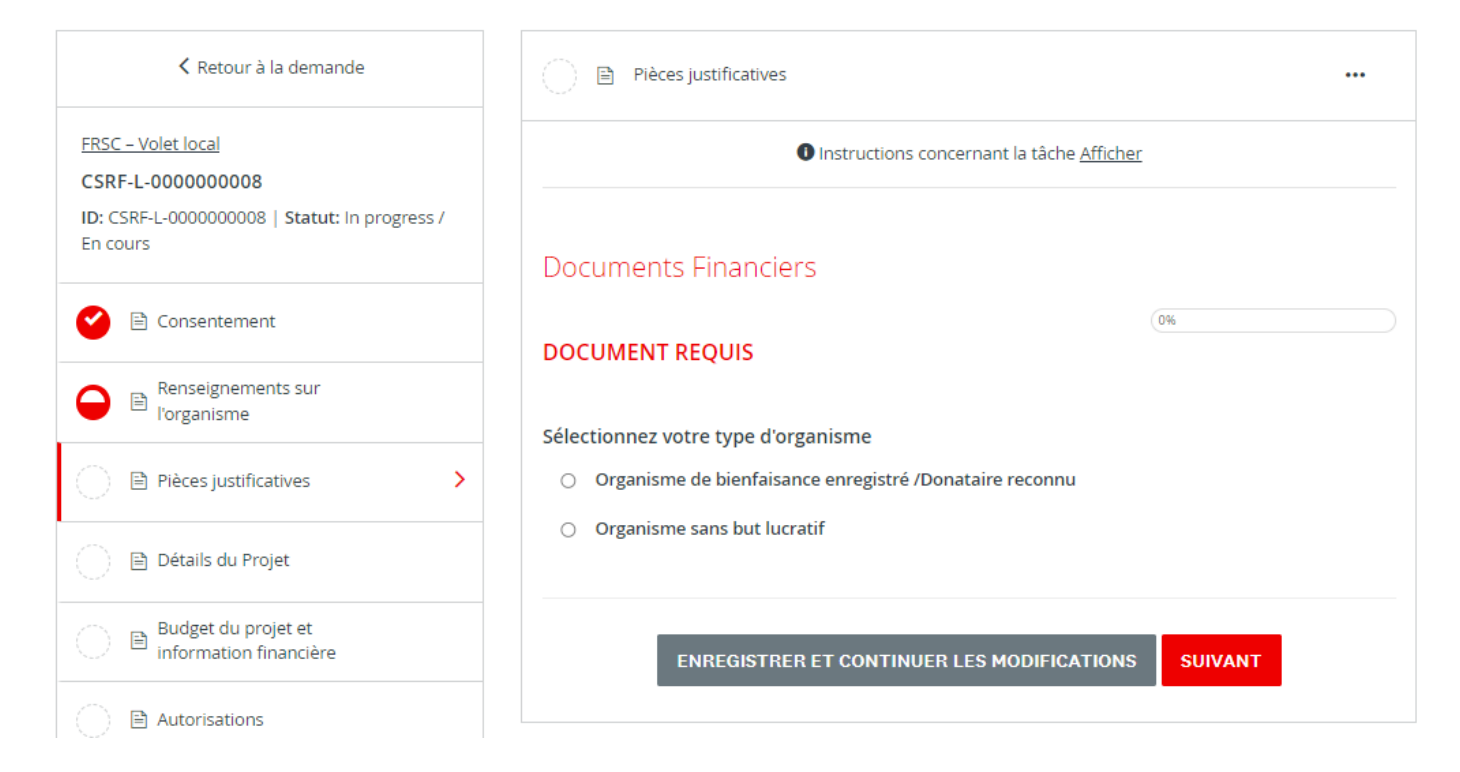

Pour télécharger les documents requis, vous devrez sélectionner votre type d'organisme et cliquer sur **« SUIVANT »**. Ensuite, une liste de tous les documents requis et des champs pour télécharger les fichiers apparaîtra.

#### **Fonds de relance des services communautaires (FRSC)**

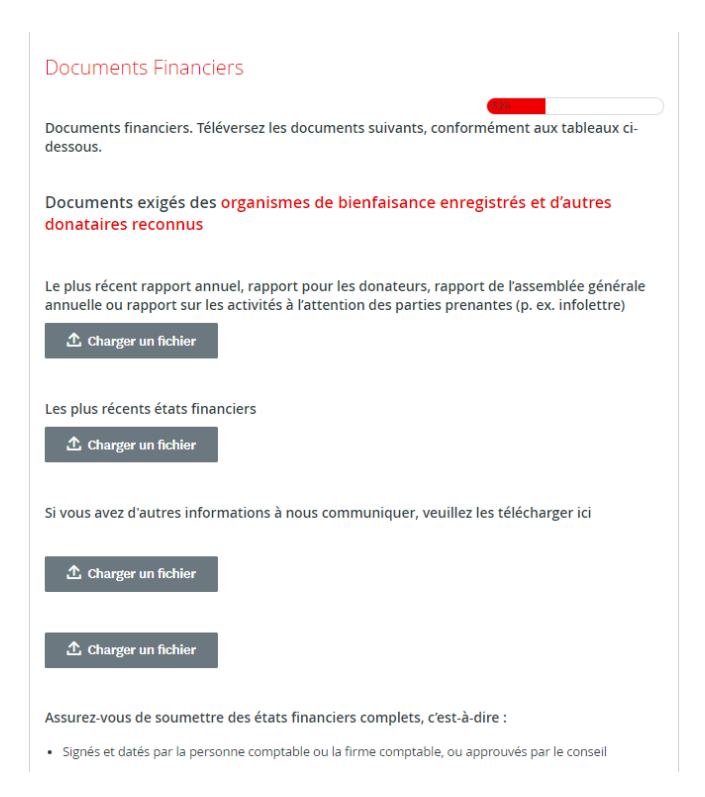

Dans chaque section, téléchargez votre document dans le système en cliquant sur **« CHARGER UN FICHIER »**. Les formats de fichiers autorisés pour le téléchargement sont Word, PDF ou des fichiers image tels que JPG ou PNG. Une fois le téléchargement terminé, cliquez sur **« SUIVANT »**.

### <span id="page-10-0"></span>**ÉTAPE 6 :** REMPLIR LE FORMULAIRE - DÉTAILS DU PROJET

Le formulaire des **DÉTAILS DU PROJET** fournit des informations sur votre projet et les objectifs visés.

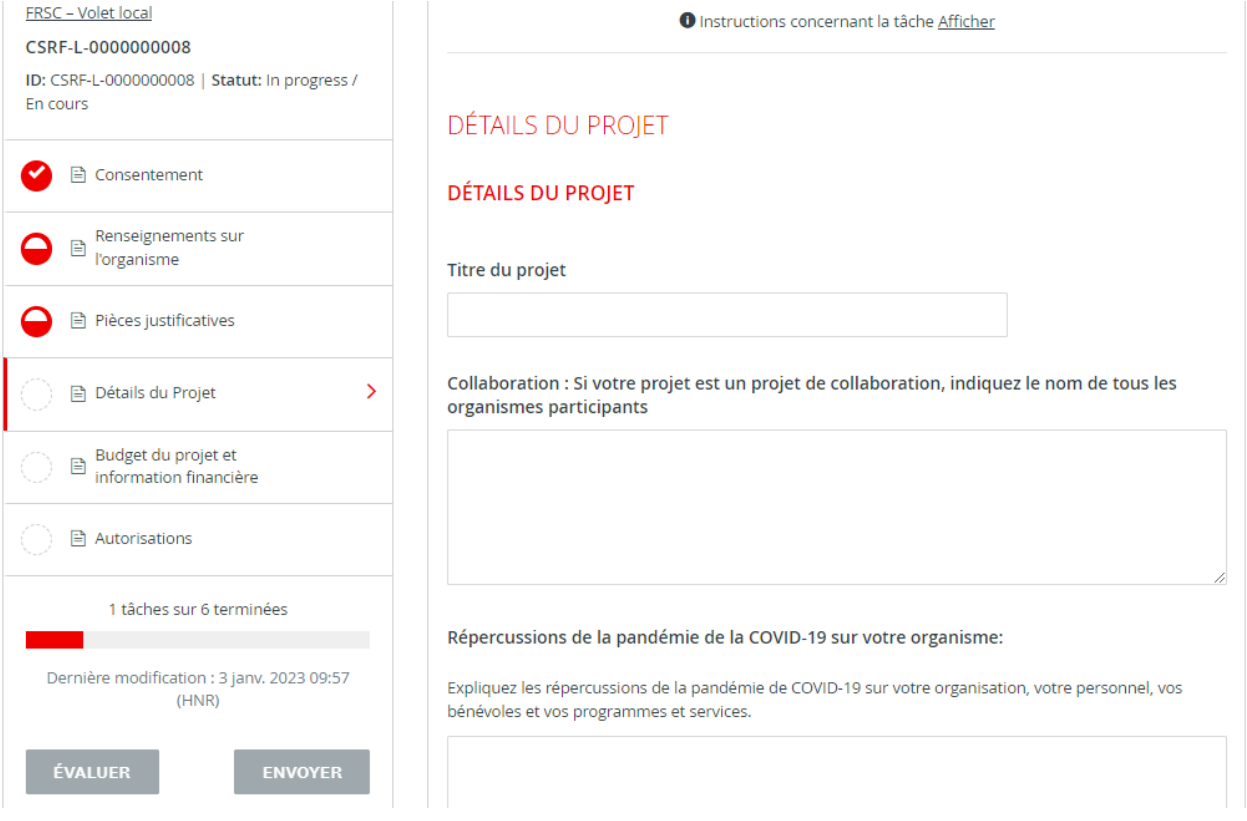

Sauvegardez votre demande régulièrement en cliquant sur **« ENREGISTRER ET CONTINUER LES MODIFICATIONS »** situé au bas du formulaire.

**ENREGISTRER ET CONTINUER LES MODIFICATIONS** 

**MARQUER COMME COMPLÈTE** 

# <span id="page-11-0"></span>**ÉTAPE 7 :** REMPLIR LE FORMULAIRE - BUDGET DU PROJET ET INFORMATION FINANCIÈRE

Le formulaire de **BUDGET DU PROJET** vous demande d'identifier les dépenses budgétaires à partir du début du projet jusqu'au 30 juin 2024.

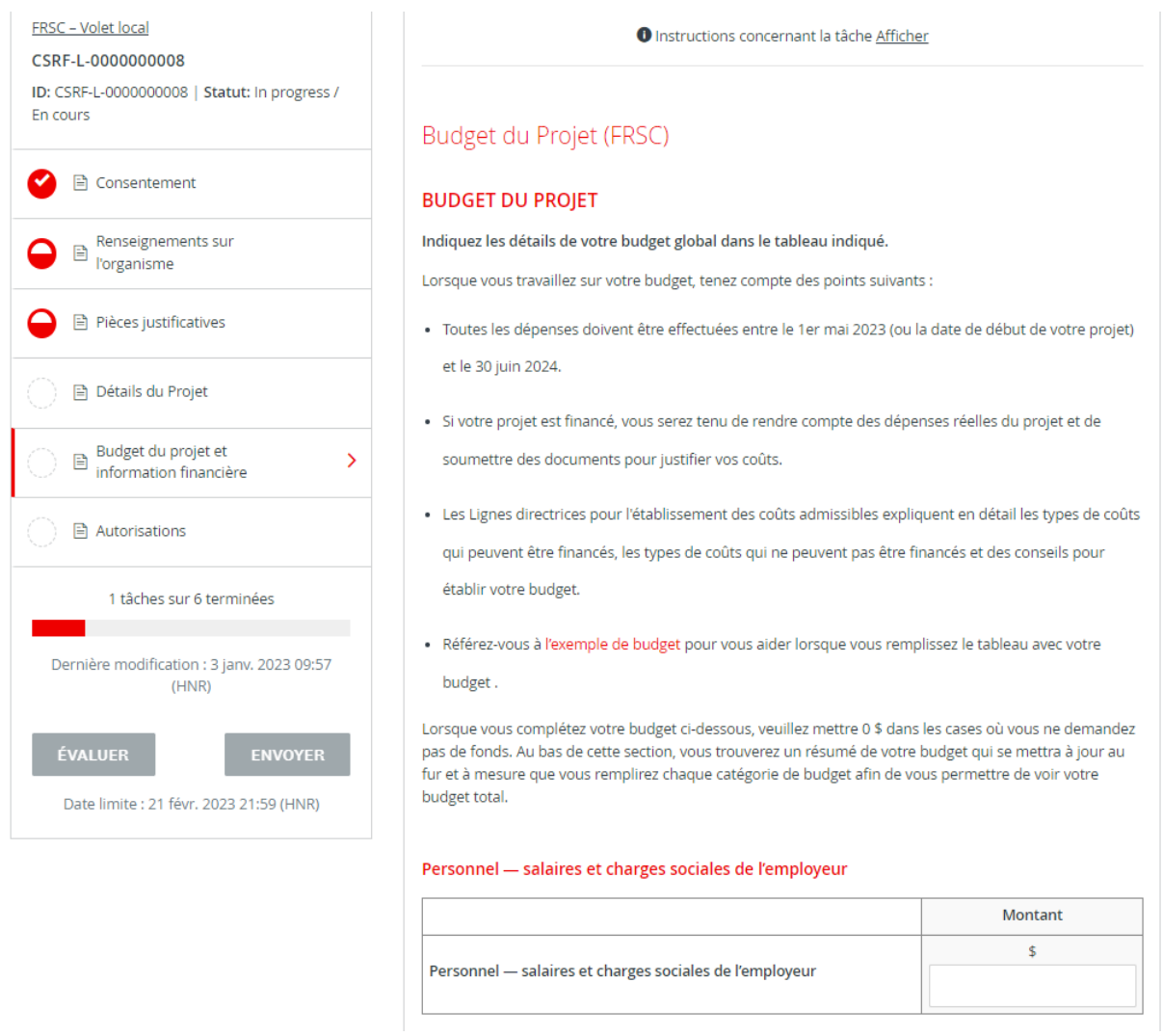

Saisissez toutes les informations budgétaires de votre projet. Une fois terminé, cliquez sur **« MARQUER COMME COMPLÈTE »**.

## <span id="page-12-0"></span>**ÉTAPE 8 :** TÉLÉCHARGEZ ET SIGNEZ VOTRE ENTENTE

Cliquez sur le lien pour télécharger votre entente. Vous avez la possibilité d'ajouter votre signature numérique ou d'imprimer votre entente et de la signer à la main.

Pour ajouter votre signature numérique, enregistrez le document sur votre ordinateur et ouvrez le fichier à l'aide de votre logiciel Adobe Reader (vous devez ouvrir le document en dehors de votre navigateur Internet pour que la fonction de signature fonctionne). Le champ de signature se trouve sur la troisième page. Enregistrez votre document signé sur votre ordinateur, puis téléchargez-le à l'aide du bouton **« CHARGER UN FICHIER ».**

Pour signer à la main, imprimez l'entente téléchargée, signez à la page 3, utilisez un scanner pour numériser toute l'entente dans un fichier, puis téléchargez-la en utilisant le bouton **« CHARGER UN FICHIER »**.

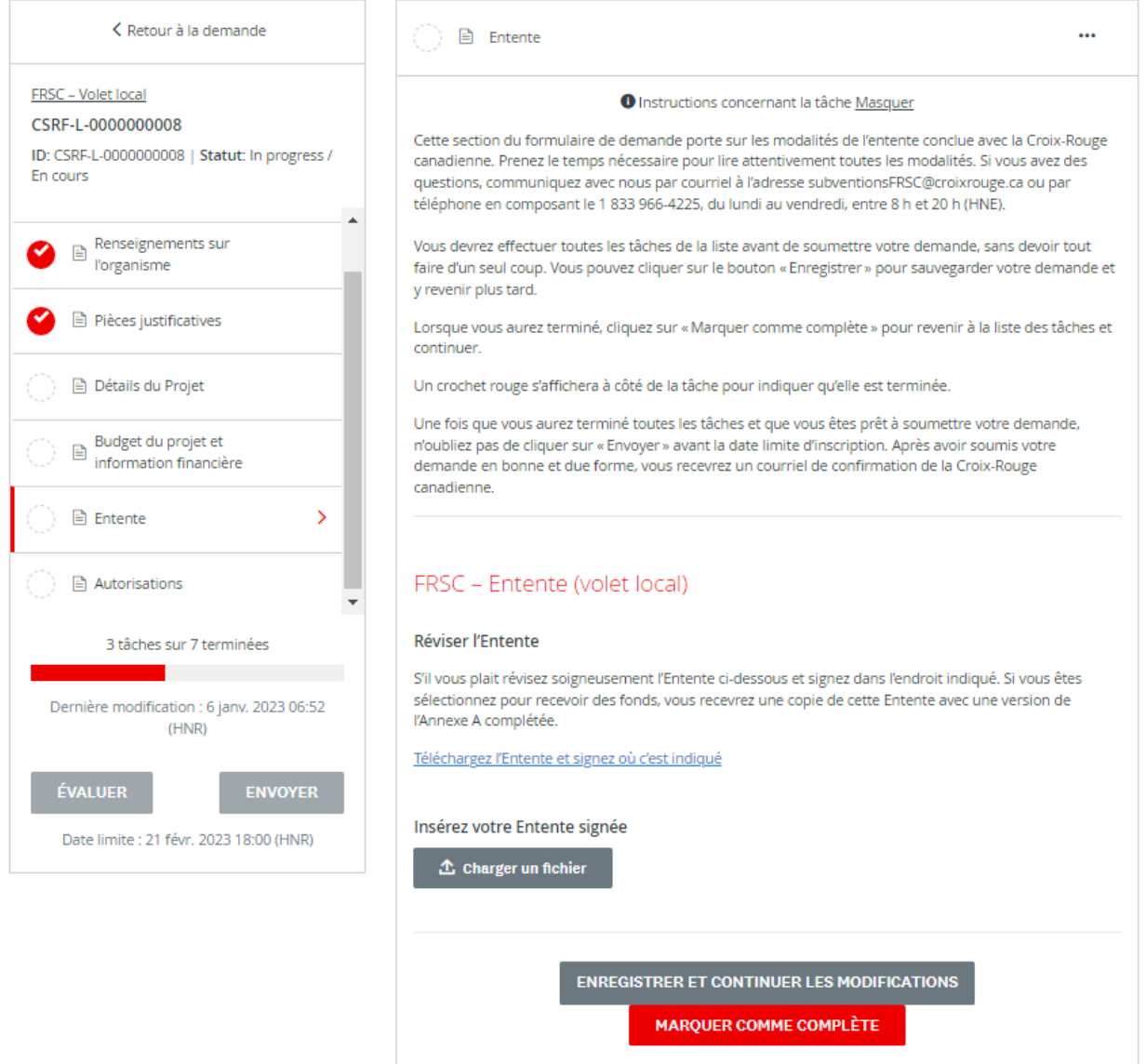

Une fois terminé, cliquez sur **« MARQUER COMME COMPLÈTE »**.

### <span id="page-13-0"></span>**ÉTAPE 9 :** REMPLIR LE FORMULAIRE D'ATTESTATION

Signature du document : Saisissez votre nom dans la case du signataire autorisé, puis utilisez votre souris ou votre pavé tactile pour signer votre nom dans l'espace vide prévu à cet effet. Vous pouvez cliquer sur **« EFFACER »** pour effacer la case et réessayer si vous n'êtes pas satisfait.

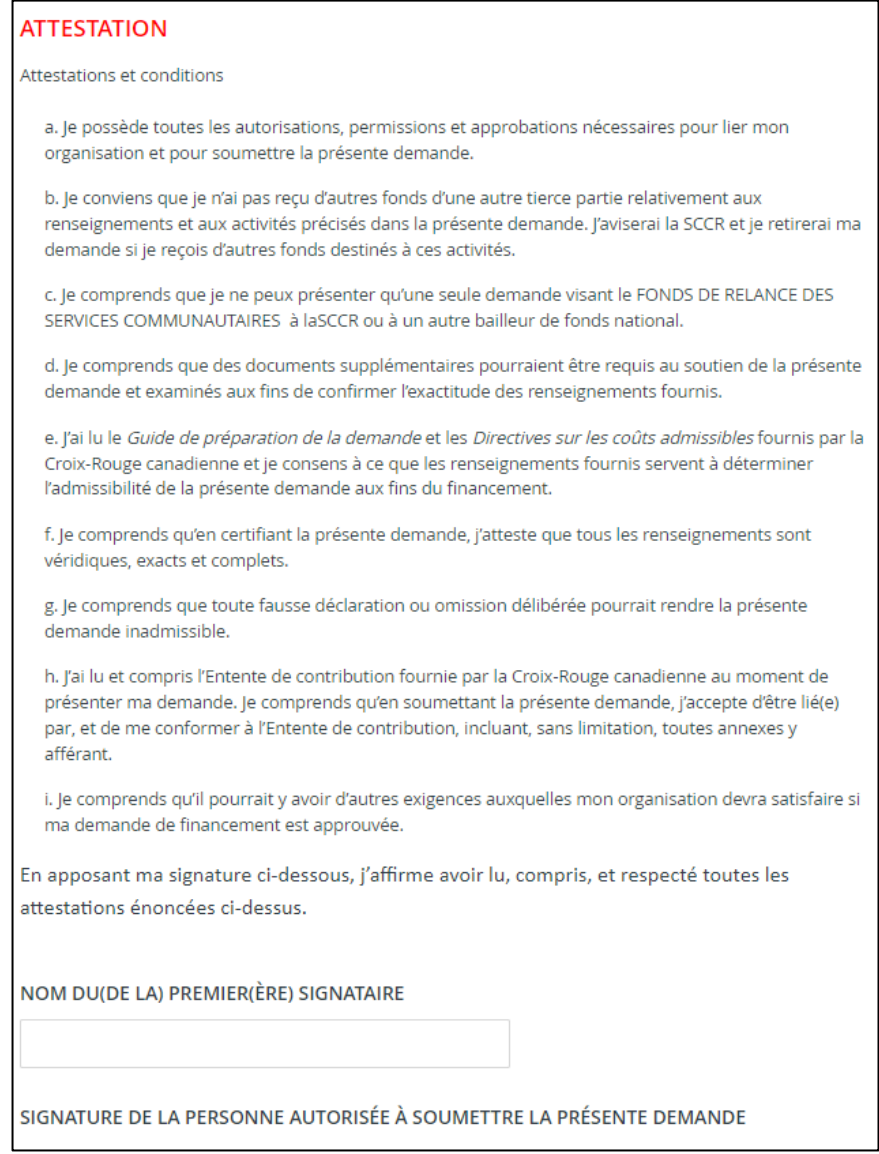

Une fois que vous aurez signé électroniquement, cliquez sur **« MARQUER COMME COMPLÈTE »**. Une fois toutes les tâches requises terminées, le bouton **« ENVOYER »** deviendra disponible.

#### **Fonds de relance des services communautaires (FRSC)**

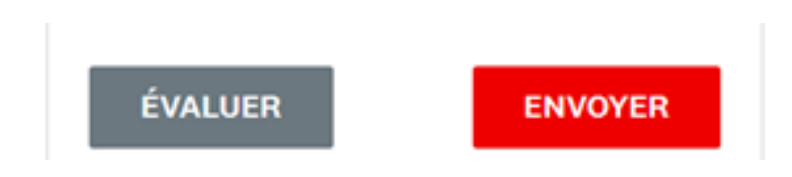

Si vous devez revenir au formulaire de demande pour y apporter une modification (avant la soumission finale), cliquez sur le bouton **« ... »** en haut à droite de la page et sélectionnez **« MODIFIER »**. Cela déverrouillera la page pour la modifier. Vous devrez de nouveau cliquer sur **« MARQUER COMME COMPLÈTE »** une fois que vous aurez terminé vos modifications.

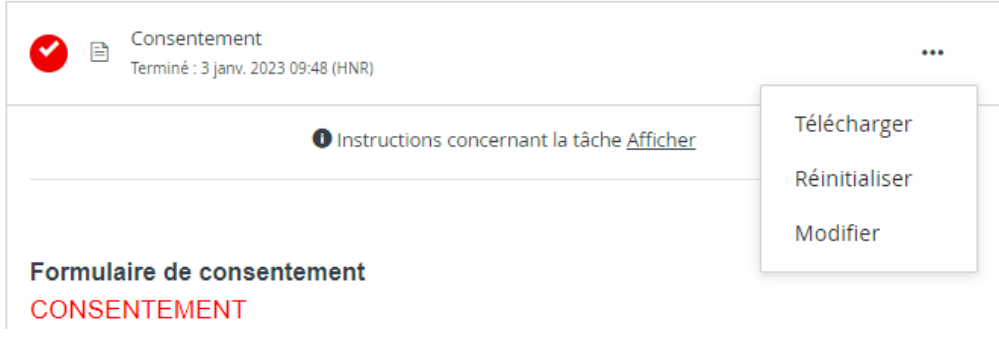

## <span id="page-15-0"></span>**ÉTAPE 10 :** SOUMETTRE VOTRE DEMANDE POUR ÉVALUATION

Une fois que toutes les sections seront cochées dans la barre des tâches, vous serez prêt à soumettre votre demande pour évaluation.

Cliquez sur le bouton **« ENVOYER »** qui se trouve en bas de la barre des tâches.

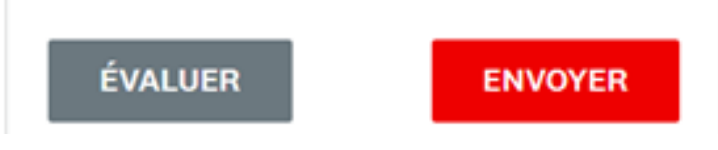

Le système vous donnera l'occasion de revoir votre demande et votre documentation avant de la soumettre définitivement. Cliquez sur **« ÉVALUER »** pour y accéder. Si tout est satisfaisant, cliquez sur **« SOUMETTRE »** et votre demande sera transmise à l'équipe de subventions de la Croix-Rouge canadienne pour examen. Nous communiquerons avec vous si des informations supplémentaires sont nécessaires.

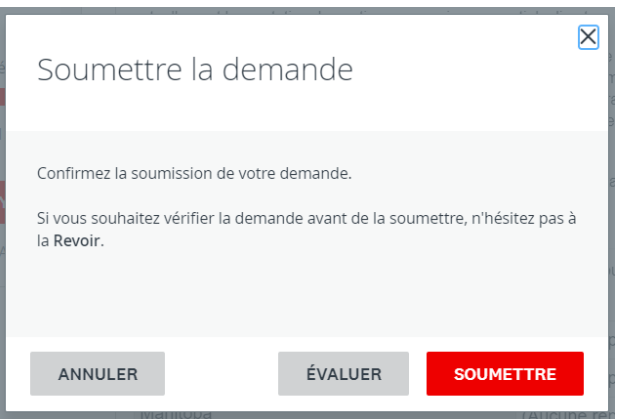

Une fois que vous aurez cliqué sur le bouton rouge « SOUMETTRE », vous verrez apparaître la confirmation suivante.

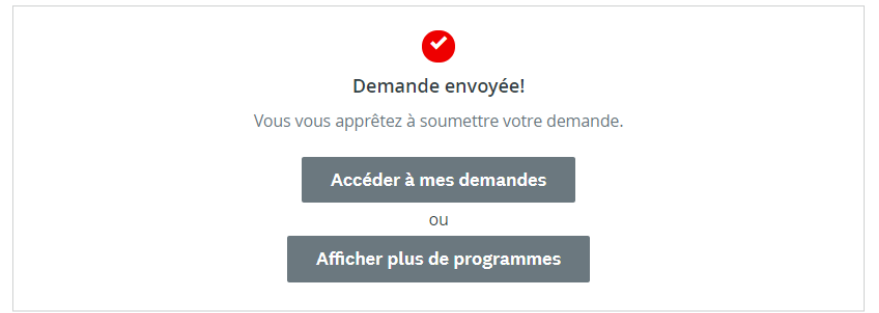

## <span id="page-16-0"></span>**RENSEIGNEMENTS ET TÂCHES SUPPLÉMENTAIRES**

### <span id="page-16-1"></span>**Ajouter un autre membre de l'équipe à la demande de votre organisme**

Vous pouvez ajouter des membres d'équipe supplémentaires à votre compte afin de permettre une approche collaborative pour compléter la demande de votre organisme. Pour inviter des membres supplémentaires de votre équipe à votre demande, cliquez sur **« AJOUTER UN COLLABORATEUR »** situé sous votre liste de tâches. Un courriel sera envoyé au collègue choisi pour l'inviter à collaborer.

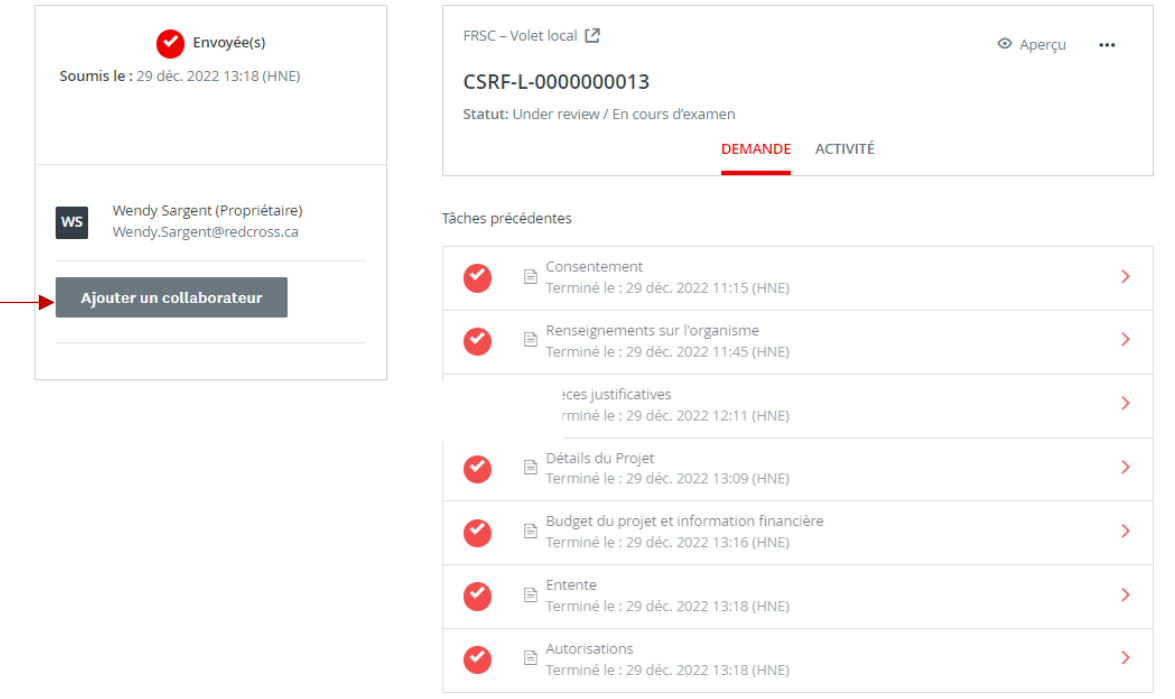

### <span id="page-16-2"></span>**Modifier votre mot de passe**

Pour modifier votre mot de passe, cliquez sur votre nom dans le coin supérieur droit de l'écran et sélectionnez **« MON COMPTE »**. Faites défiler vers le bas jusqu'à **« CHANGER DE MOT DE PASSE »**. Cliquez sur **« ENREGISTRER »** quand vous aurez terminé.

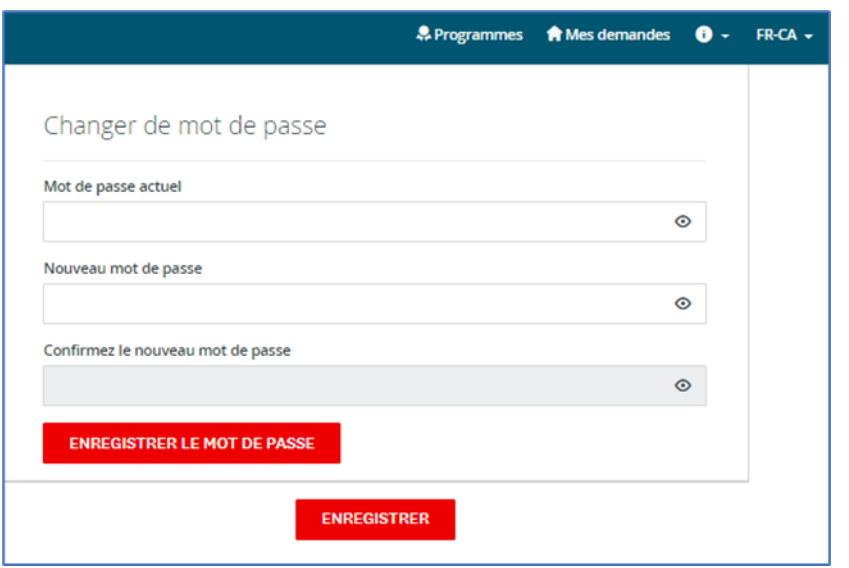

### <span id="page-17-0"></span>**Consulter vos demandes en cours et vos demandes soumises**

En cliquant sur le bouton **« MES DEMANDES »**, vous verrez les demandes en cours ou soumises.

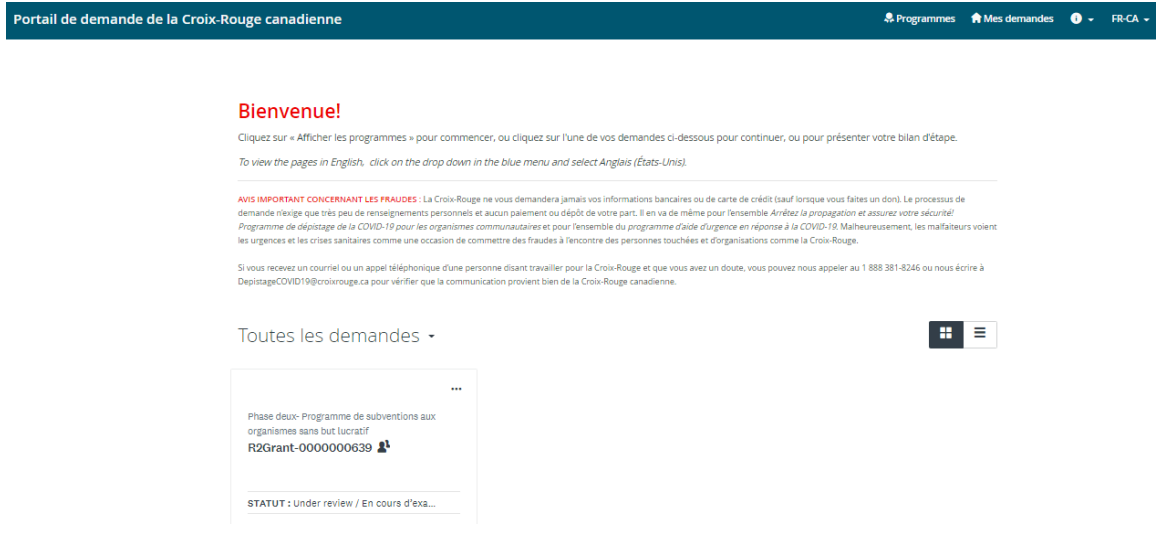

Une fois votre demande complétée et soumise, vous pourrez revenir sur cette page pour voir le statut de votre demande.

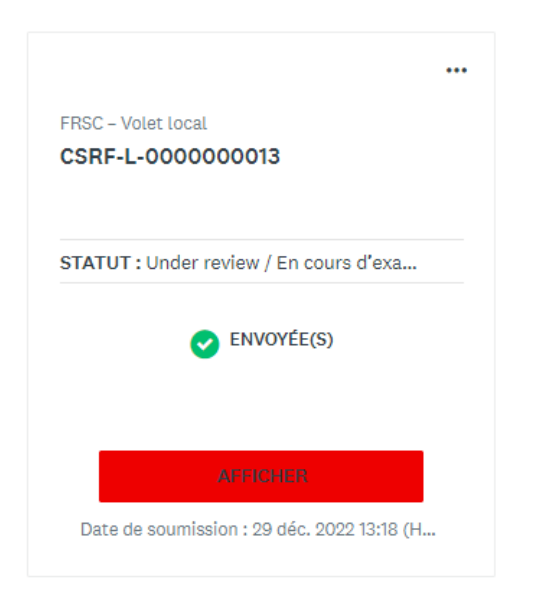

Le statut affiché sera « En cours » jusqu'à ce que vous soumettiez votre demande. Le statut affiché sera alors **« ENVOYÉE(S) »**. Pour une liste des statuts qui peuvent être affichés ici, veuillez consulter le tableau sur la page suivante.

Pour consulter votre demande en ligne, cliquez sur « AFFICHER » pour accéder à la demande, puis sélectionnez **« APERÇU »** en haut à droite. Pour télécharger une copie de votre demande, cliquez sur « ... », puis **« TÉLÉCHARGER »**.

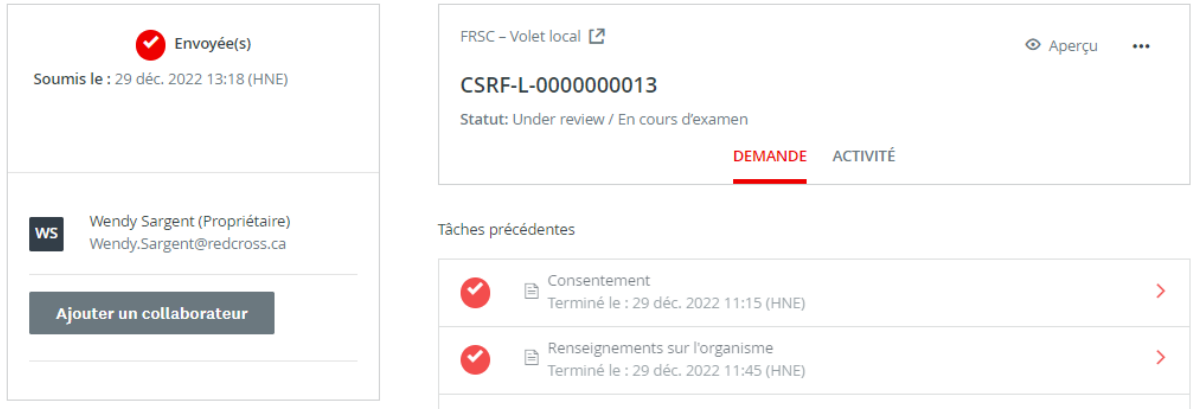

### <span id="page-19-0"></span>**Comprendre le « statut » de la demande**

Une fois que vous aurez rempli votre demande, vous pourrez consulter l'état d'avancement de votre (vos) demande(s) pendant le processus d'examen. Ce qui suit fournit plus de renseignements sur ce que chaque statut indique.

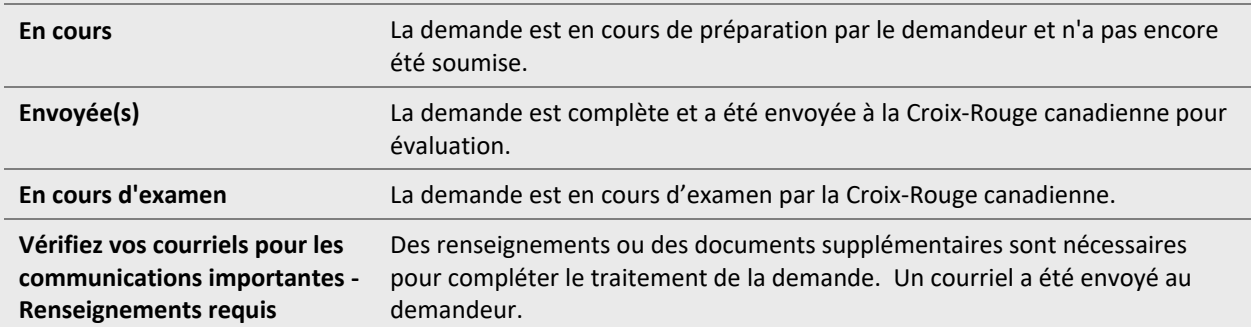

**Si vous avez des questions concernant le statut de votre demande, veuillez consulter votre demande en ligne car le statut est mis à jour au fur et à mesure que le processus d'examen évolue. Pour toute question supplémentaire, veuillez contacter la Croix-Rouge canadienne au 1-833- 966-4225 ou par courriel au** [subventionsFRSC@croixrouge.ca](mailto:subventionsFRSC@croixrouge.ca)**.**